2024/06/03 14:43 1/2 Captions

# **Table of Contents**

| tions                     | . ] |
|---------------------------|-----|
| serting Captions          |     |
| eformatting Caption Style |     |
|                           |     |
| dd Formatting Issues      |     |
| SA Archive                |     |

 $public:nnels:etext:captions\ https://wiki.libraries.coop/doku.php?id=public:nnels:etext:captions\&rev=1661806018$ 

https://wiki.libraries.coop/ Printed on 2024/06/03 14:43 2024/06/03 14:43 1/6 Captions

# **Captions**

Often you will find that your book comes with captions.

**All** captions will have to be reinserted to ensure proper formatting.

# **Inserting Captions**

To insert a caption:

- 1. Copy the text for the caption
- 2. Right click on the image
- 3. Select Insert Caption
- Keep the default position as "below selected item"
- 5. Remove the label (i.e. Figure, Equation, Photo) by selecting Exclude Label from Caption
- 6. Type or copy and paste the book's caption in the caption field
- 7. Click 0K

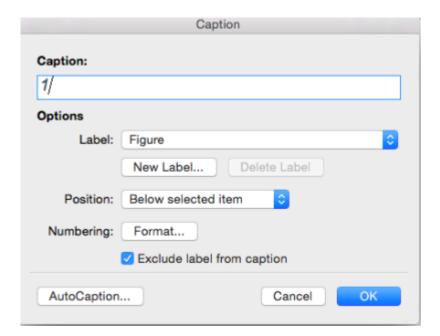

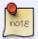

When you select Exclude Label from Caption the number will remain. This will have to be removed manually after insertion.

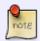

For tables, the caption should be above the table. For more info please go to the Tables section for more on captions for tables

If you have Word for Office 365, Word 2016, Word 2013, Word 2010, or Word 2007 here are some alternative instructions on how to insert captions.

# **Reformatting Caption Style**

Once you have successfully inserted your caption you will have to modify the style.

To Modify Caption Style:

- 1. In the Style Pane go to the Captions Style
- 2. Position you mouse over the Captions Style
  - 1. This will reveal a small black arrow

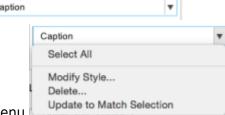

- 2. Click the Arrow to open up the Drop Menu
- 3. Select Modify Style ...
- 4. This will open up a popup menu called 'Modify Style'
- 5. Change the following:
  - 1. The font to Arial 12
  - 2. Remove Italic
  - 3. Select Automatic for color
  - 4. Select Automatically Update

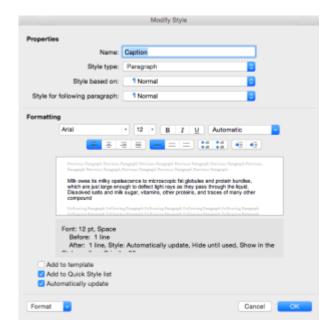

After you have modified the style it should stay that way for the rest of your editing. Click here for a video on How to Insert Captions in Word.

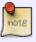

Sometimes, after you add a caption, you may need to clear formatting from the image once again. Look out for a black dot appearing beside the image; if it appears, select the image and then select Clear Formatting from the Style Pane.

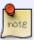

Sometimes the text will be too long to fully copy when you insert the new caption. In this case, *after* you insert the caption and have modified the style you can copy and

https://wiki.libraries.coop/ Printed on 2024/06/03 14:43

2024/06/03 14:43 Captions

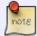

paste, or type, the remaining text that did not copy the first time. It should automatically match the style.

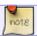

A Caption should *never* be more than one paragraph long.

## **Odd Formatting Issues**

Sometimes you will come across a book that has odd formatting. In these cases you still have to ensure the captions are reinserted appropriately. Below are two examples off odd formatting. If you come across any other examples please add them below.

### **Captions Linked to Another Section**

Sometimes you may get a book that has formatted the captions as links to another section of the book.

An example of this would be Vimy: the Battle and the Legend.

Some of the images had the caption 'Credit #' that originally linked to a **Credits** Section in the eBook.

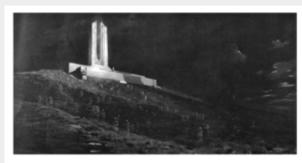

Credit 1

#### CREDITS

rnaps were influenced by the official maps in G.W.L. holson's Official Filtery of the Gendles Army in the Flort of Mar: Consulter Expeditionary Force 1934–1939 (Chesses, etc.) Friedra and Controller of Studiencey, 1956), the gold solar for all Canadian First World War maps, as well as Michael Bechrhold's maps in Geoffiry Huyen, Andrew cert, and Mike Bechrhold's space and Mike Bechrhold's space and Mike Bechrhold (eds.) Way Ridge: A Grandon of Mike Bechrhold (eds.) Way Ridge: A Grandon of Mike Bechrhold (eds.) Way Ridge A Grandon

- The Ghans of Viny, original held by Parliament of Canada
  The Taking of Viny Sidge, Easter Monday, 1917, held by Canadian War Maseum
  Uccorda Dally Times, 7 May 1917

- 4 Library Archives Canada (LAC), 066786-v8 3 Halifax Horald, 3 August 1918. 6 LAC, 148880-v8 7 LAC, 169184-v8 8 LAC, 010786291-v8 9 Courtesy of Dr. Michael Bechthold 10 Courtesy of Dr. Michael Bechthold 11 Courtesy of Dr. Michael Bechthold 12 Courtesy of Br. Michael Bechthold 12 Courtesy of Br. Michael Bechthold 12 Courtesy of Raeside

After the basic edits for the eText the captions appeared as follows:

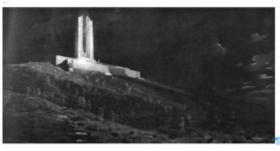

Credit-1

In this case we used the credits found in the **Credits** Section at the back of the book and used that text as the caption in the Etext.

Once Completed the captions in the Etext appeared as follows:

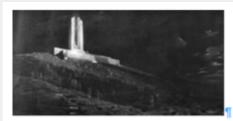

The Ghosts of Vimy, original held by Parliament of Canada

¶

We then deleted the **Credits** Section.

### Long Captions that look like eText Paragraphs

When the captions are longer than the standard they can sometimes look like paragraphs in your edited etext. Use the eBook as a point of reference to ensure you select the correct text to insert in the caption.

An example of this would be On Food and Cooking

After the basic formatting was done for the Etext the captions looked like this:

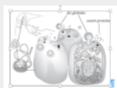

The making of milk, Cells in the cow's mammary gland synthesize the components of milk, including proteins and globules of milk fat, and release them into many thousands of small compartments that drain toward the teat. The fat globules pass through the cells' outer membranes, and carry-parts of the cell membrane on their surface.

Milk owes its milky opalescence to microscopic fat globules and protein bundles, which are just large enough to deflect light rays as they pass

In the eBook version the caption appeared in *Italic* text.

https://wiki.libraries.coop/ Printed on 2024/06/03 14:43

2024/06/03 14:43 5/6 Captions

The making of milh. Cells in the cow's mammary gland synthesize the components of milk, including proteins and globules of milk fat, and release them into many thousands of small compartments that drain toward the teat. The fat globules pass through the cells' outer membranes, and carry parts of the cell membrane on their surface.

Milk owes its milky opalescence to microscopic fat globules and protein bundles, which are just large enough to deflect light rays as they pass through the liquid. Dissolved

In this case you have to select the entire paragraph and insert it as you would any other caption. This example the caption was longer than the maximum word count for the Insert Caption option so it was also necessary to copy and paste the missing text after inserting and modifying the caption.

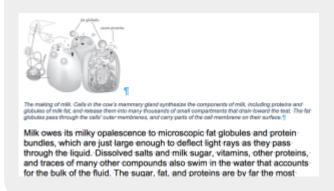

# **Q&A Archive**

Q: Okay this is so crazy. I know I'm not supposed to edit the book. But is there any way to let the publisher know? I am working on Iconic Stories from 150 Years of Sport, and on page 214 while writing alt-text and reading the captions, I noticed that the captions were wrong for each image after the first. I went to the original book to see if I mixed them up somehow, and I didn't! The last caption for that set of photos should be the second caption, and all other captions should be for the photo below it (idk if that made sense). Is this just basically out of our hands? It just won't make sense, when the ereader reads the caption, it won't match up with the alt-text. It'll be pretty jarring for several images!

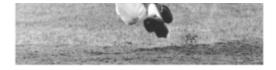

Janet Neale wears her Pan Am Games medal. Manitoba Sports Hall of Fame & Museum Inc.

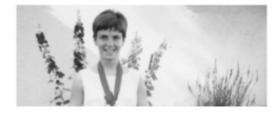

A: That is not good for anyone! As this is a special project for a publisher, we can directly contact them. I am in the process of getting in touch with the publisher to see how they wish us to proceed. I

### will keep you posted.

# Return to main eText Page

From:

https://wiki.libraries.coop/ - BC Libraries Coop wiki

Permanent link:

https://wiki.libraries.coop/doku.php?id=public:nnels:etext:captions&rev=1661806018

Last update: 2022/08/29 20:46

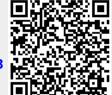

https://wiki.libraries.coop/ Printed on 2024/06/03 14:43